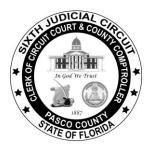

# Office of Paula S. O'Neil Clerk & Comptroller Pasco County, Florida

## **Request to Remove Protected Personal Information**

**Step 1:** To request the removal of protected personal information found on the Clerk & Comptroller website, go to www.pascoclerk.com.

Step 2: Scroll to the Official Records and Protecting Your Personal Information heading.

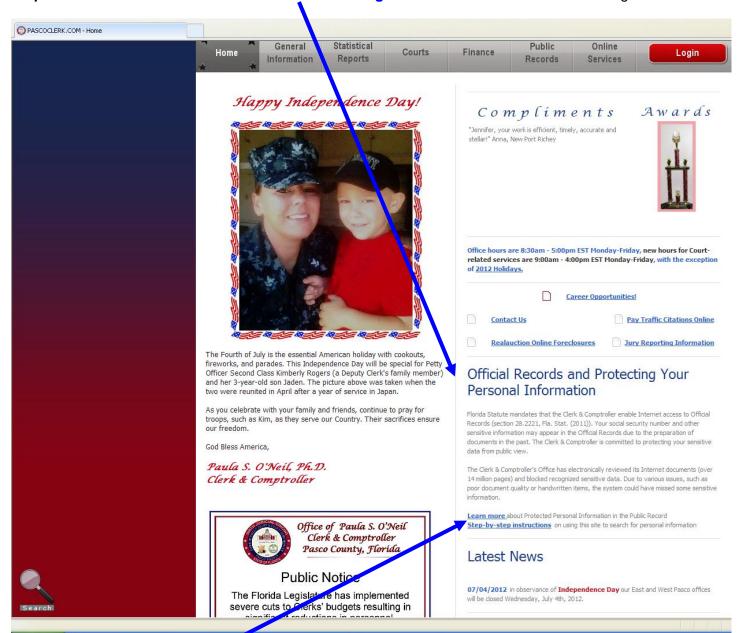

Step 3: Click on the Learn more link. If you have the Official Records (OR) Book and Page or the Instrument Number, go to Steps 4 - 5. If you do not have the OR Book and Page or the Instrument Number, go to Steps 6 - 17.

Step 4: If you have the Official Records (OR) Book and Page or the Instrument Number, click the Request to Remove Protected Personal Information link.

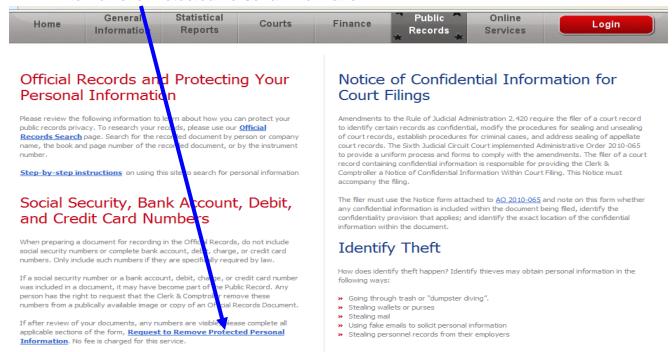

#### Step 5: This link will take you to the **Request to Remove Protected Personal Information** page. Complete the form and click the **Send Request** button.

- 1. Enter the code shown on the form.
- 2. Choose the type of information to remove/redact select all boxes that apply.
- Enter the information to remove type it exactly as it appears on the instrument.
- 4. Contact information this information is optional. It will only be used to contact you if there is a problem regarding your request.
- Enter the Official Records Book and Page or the Instrument Number.
- Click Send Request.

#### Request to Remove Protected Personal Information

To request the redaction (blocking from view) of qualifying information, view the document first using the Image viewer provided on this website. Important Notice: Only the qualifying information will be redacted from the image. The image itself will remain available in public records. In the form below, you must identify the Official Records Book and Page or the Instrument Number and the exact wording to redact as it appears on the instrument. Without this information, the redaction request cannot be processed.

| Removal Request - please read above instructions to insure processing of this request                         |
|----------------------------------------------------------------------------------------------------|
| To prevent other computers from systematically sending email a code is required.                              |
| 81KYSO  Enter Code Shown                                                                                      |
| Type of information to remove/redact                                                                          |
| ☐ Social Security Number ☐ Bank Account ☐ Credit Card ☐ Debit Card                                            |
| Enter the information to remove (exactly as it appears on the instrument including any spaces or dashes)      |
| Contact Information (Optional)                                                                                |
| Contact Information is Optional but may be used to contact you if there is a problem with your request.  Name |
| Phone Email                                                                                                   |
| OR Book # OR Page # OR Instrument # Send Request                                                              |

Step 6: If you do not have the OR Book and Page or Instrument Number, click on the Official Records
Search link to search for documents.

## Official Records and Protecting Your Personal Information

Please review the following information to lear now you can protect your public records privacy. If you do not have the sold Book and Page or Instrument Number, click on the Official Records Search link to search for documents. Search for the recorded document by person or company name, the book and page number of the recorded document, or by the instrument number.

 $\underline{\textbf{Step-by-step instructions}} \ \ \text{on using this site to search for personal information}$ 

# Social Security, Bank Account, Debit, and Credit Card Numbers

When preparing a document for recording in the Official Records, do not include social security numbers or complete bank account, debit, charge, or credit card numbers. Only include such numbers if they are specifically required by law.

If a social security number or a bank account, debit, charge, or credit card number was included in a document, it may have become part of the Public Record. Any person has the right to request that the Clerk & Comptroller remove these numbers from a publically available image or copy of an Official Records Document.

If you have the Official Records (OR) Book and Page or the Instrument Number, click the <u>Request to Remove Protected Personal Information</u>. No fee is charged for this service.

## Notice of Confidential Information for Court Filings

Amendments to the Rule of Judicial Administration 2.420 require the filer of a court record to identify certain records as confidential, modify the procedures for sealing and unsealing of court records, establish procedures for criminal cases, and address sealing of appellate court records. The Sixth Judicial Circuit Court implemented Administrative Order 2010-065 to provide a uniform process and forms to comply with the amendments. The filer of a court record containing confidential information is responsible for providing the Clerk & Comptroller a *Notice of Confidential Information Within Court Filing*. This Notice must accompany the filing.

The filer must use the Notice form attached to AO 2010-065 and note on this form whether any confidential information is included within the document being filed, identify the confidentiality provision that applies; and identify the exact location of the confidential information within the document.

## **Identify Theft**

How does identify theft happen? Identify thieves may obtain personal information in the following ways:

- » Going through trash or "dumpster diving".
- » Stealing wallets or purses
- » Stealing mail
- » Using fake emails to solicit personal information
- » Stealing personnel records from their employers

### Step 7: To search Official Records, read the disclaimer and click I Agree to the Terms.

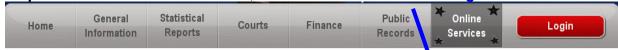

This web site is intended for personal use of the public for informational purposes only. The User is prohibited from reproducing, publishing on-line, selling, or otherwise disseminating data or information accessed pursuant to this disclaimer agreement, except as permitted by law. Unauthorized attempts it change information on this service are strictly prohibited and may be punishable under all applicable laws.

While the Clerk & Comptroller has attempted to preserve the accuracy of the on-line version of these records, they are not the official record and should not be relied upon for any type of legal action. Only records that are maintained within the Office of the Clerk & Comptroller shall be considered as official records.

On or after October 1, 2002, any person preparing or filing a record for recordation in the official records may not include a social security number or a bank account, debit, charge, or credit card number in such document unless required by law.

Any person has a right to request the Clerk's office to remove from an image available on this site any social security number contained in an office record.

Such request must be made in writing and delivered by mail, facsimile, or electronic transmission, or delivered in person, to the addresses listed at www.pascoderk.com/public-gencontact-info.asp. Such request must specify the identification page number that contains the social security number to be redacted. The Clerk's office does not charge a fee for the redaction of a social security number pursuant to such a request. The Clerk's office uses best efforts with both manual and electronic means, to keep such information confidential and exempt without any person having to request redaction.

The Images archived in the Pasco County Official Record are digital reproductions of the original documents presented to the Clerk for recording. Except a specifically directed by law (e.g. redaction of information directed by statute), the Clerk's office does not alter the content of the original documents during the recording process. Undear or illegible content in the archived image is likely to be the result of undear or illegible content in the original document.

By using this service, the User agrees to indemnify and hold harmless the Office of the Clerk & Comptroller and anyone involved in storing, retrieving or displaying this information for any damage of any type that may be caused by accessing this information via the Internet.

I Agree to the Terms

Step 8: There are 3 Search options.

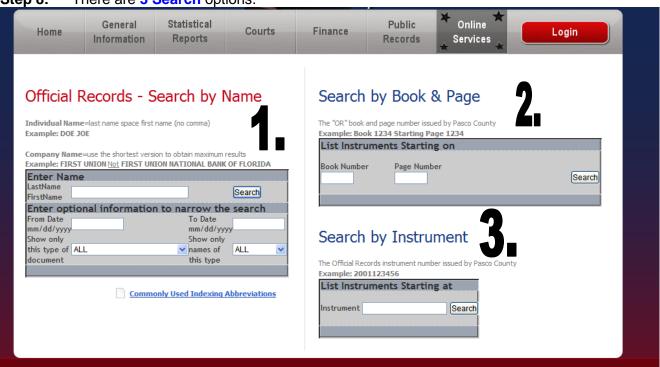

Name Search – Type LastName FirstName and click the Search button.

### Optional search criteria or to narrow search results:

- Enter a date range
- · Select a document type
- Book & Page Search Enter the specific book and page number and click the Search button. The exact page will display for viewing.

28/17/10 02:54pm 1 of 1 OR BK 8399 PG 1421

Instrument Search – Type the Instrument Number and click the Search button. The exact page will display for viewing.

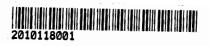

**Step 9:** Your search results will display in a new window. To view a specific document, **click** on the **Instrument** Number link.

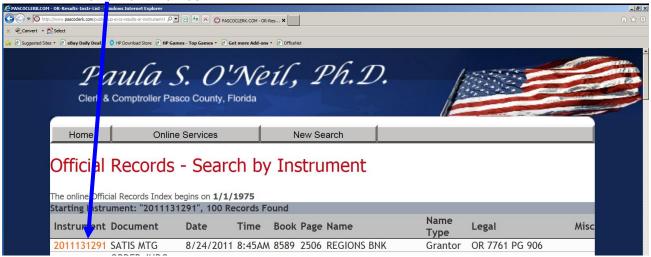

Step 10: An additional indexing screen will appear. Click on the View Document link.

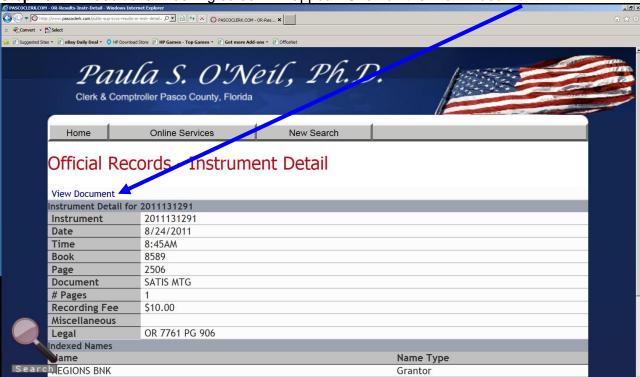

Step 11: Type the Image View Request code and click Open Image.

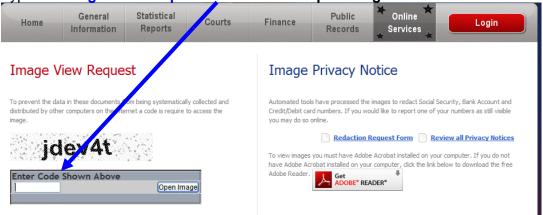

Step 12: A View Image screen will appear. Click Your document is ready Click here to view.

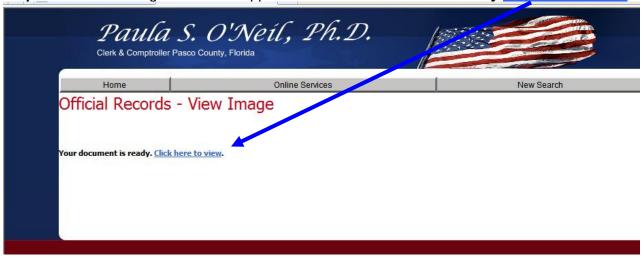

**Step 13:** The document you selected will appear in a viewer screen.

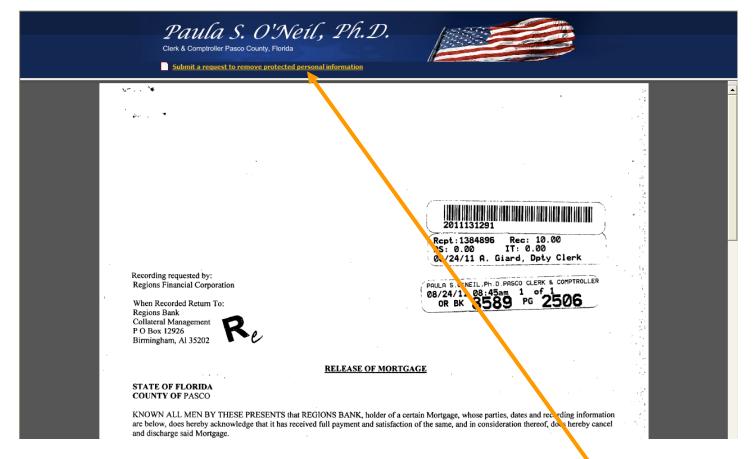

- **Step 14:** Review the document for protected confidential information.
- Step 15: If you find information that requires removal (redaction), click Submit a request to remove protected personal information.

#### Step 16: Complete the Removal Request form

- 1. Enter the code shown on the form.
- 2. Type of information to remove/redact select all boxes that apply.
- 3. Enter the information to remove type it exactly as it appears on the instrument.
- 4. Contact information This information is optional. It will only be used to contact you if there is a problem regarding your request.
- 5. Click Send Request.

## Request to Remove Protected Personal Information

To request the redaction (blocking from view) of qualifying information, view the document first using the Image viewer provided on this website.

Important Notice: Only the qualifying information will be redacted from the image. The image itself will remain available in public records.

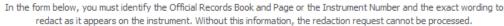

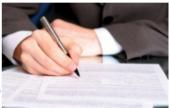

| Removal Request - please read above instructions to insure processing of this request                                             |
|----------------------------------------------------------------------------------------------------|
| To prevent other computers from systematically sending email a code is required.                                                  |
| 9414np  Enter Code Shown                                                                                                    |
| Type of information to remove/redact                                                                                              |
| Social Security Number Bank Account Credit Card Debit Card                                                                        |
| Enter the information to remove (exactly as it appears on the instrument including any spaces or dashes)                          |
| Contact Information (Optional)                                                                                                    |
| Contact Information is Optional but may be used to contact you if there is a problem with your request.  Name Phone Email         |
| OR Book # OR Page # OR Instrument # 2013067378 Send Request                                                                       |
| OK BOOK // OK Fago // Sena Kequest                                                                                                |
| Official Decords and Districting Your Descript Information Dequate to Destrict an Internet Decument Degree for District of Course |

Notice that the instrument number of the document selected is automatically populated in the "OR Instrument #" field.

**Step 17:** When your message is successfully sent the following message will appear.

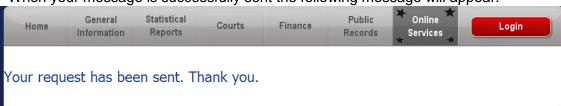

Thank you for diligently searching the Official Records and working with the Clerk & Comptroller's Office to identify and remove any protected personal information.